## **Changing Camera Names**

## **This guide will assist you with changing the name of the camera in the Live View Display.**

First you will need to access the main menu by right clicking anywhere on the screen. Left click on Main Menu and enter your password. Then click on Camera under settings.

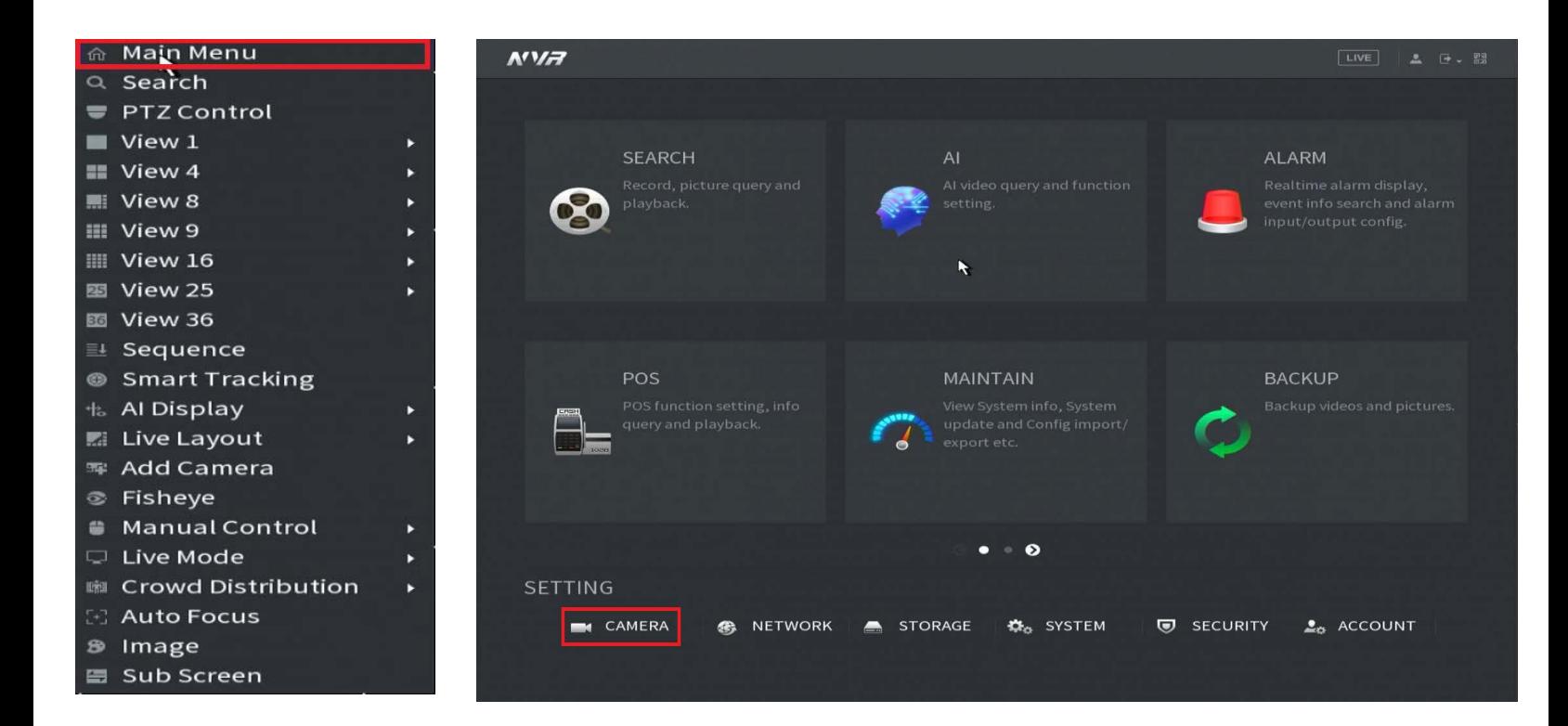

In the camera settings click on Camera Name on the left .You will see a list of all the camera channels with their default names. Click in the text box next to the camera you want to modify and type with the on screen keyboard.

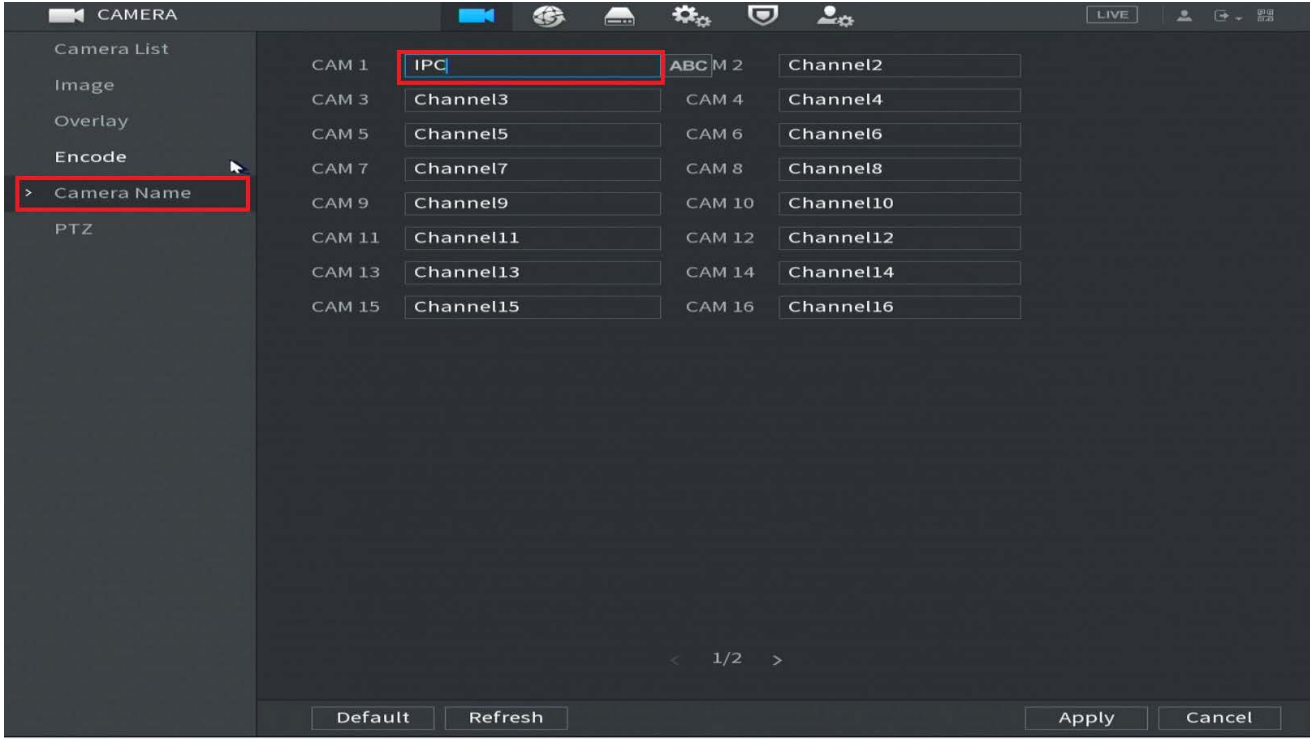

## For this example we will name the Channel TEST and then click the apply button on the bottom right.

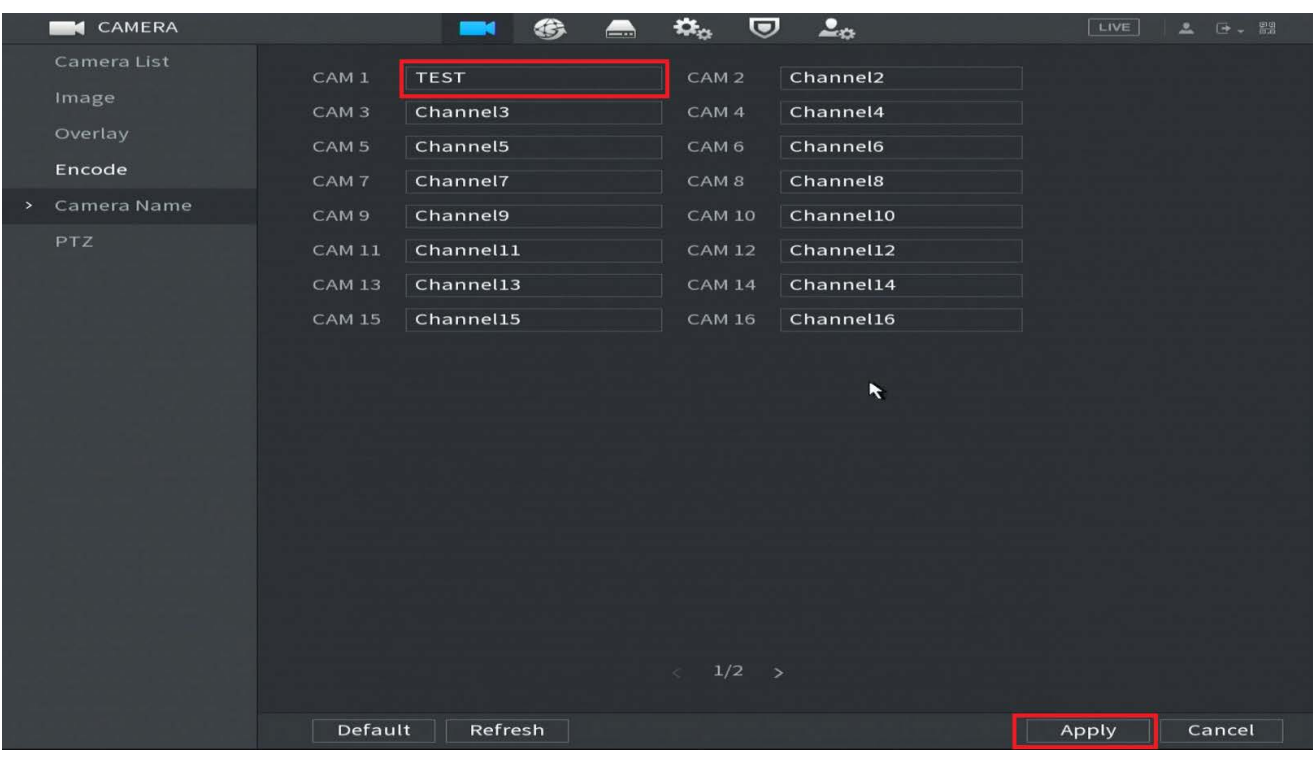

You should now see the updated channel name on the Live View screen for that camera.

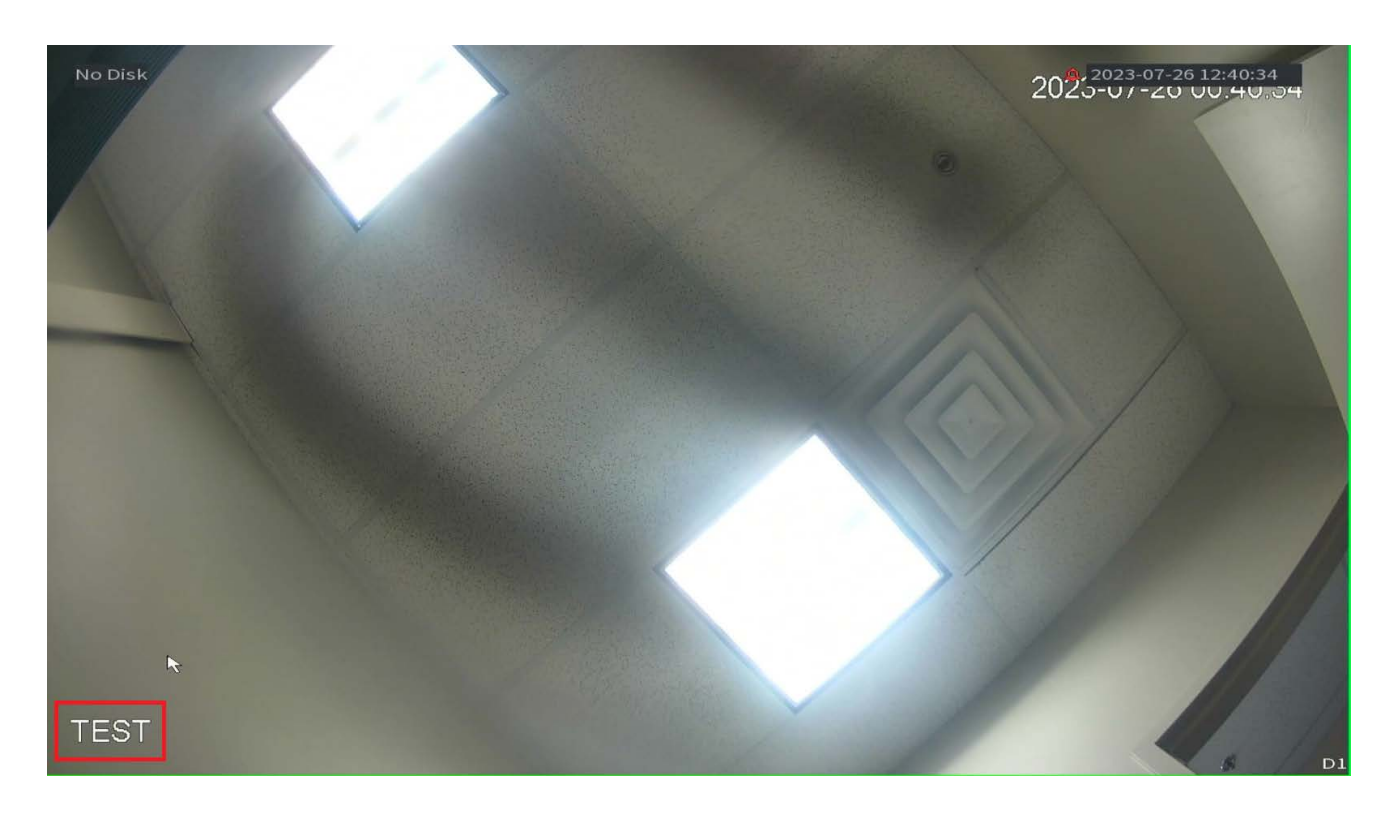

Any other questions or concerns please feel free to contact us at **support@cctvsecuritypros.com**